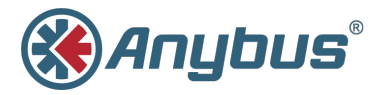

# **Anybus® Wireless Bridge II™**

### **STARTUP GUIDE**

**SCM-1202-013/SP2167-EN 1.7 ENGLISH**

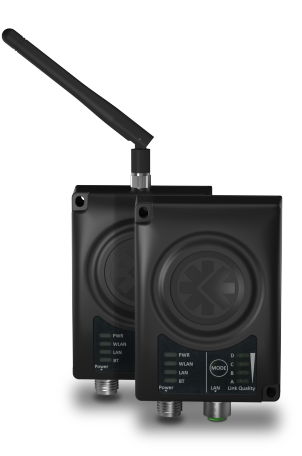

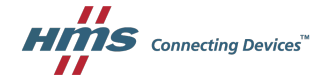

# **Important User Information**

## **Liability**

Every care has been taken in the preparation of this document. Please inform HMS Industrial Networks AB of any inaccuracies or omissions. The data and illustrations found in this document are not binding. We, HMS Industrial Networks AB, reserve the right to modify our products in line with our policy of continuous product development. The information in this document is subject to change without notice and should not be considered as a commitment by HMS Industrial Networks AB. HMS Industrial Networks AB assumes no responsibility for any errors that may appear in this document.

There are many applications of this product. Those responsible for the use of this device must ensure that all the necessary steps have been taken to verify that the applications meet all performance and safety requirements including any applicable laws, regulations, codes, and standards.

HMS Industrial Networks AB will under no circumstances assume liability or responsibility for any problems that may arise as a result from the use of undocumented features, timing, or functional side effects found outside the documented scope of this product. The effects caused by any direct or indirect use of such aspects of the product are undefined, and may include e.g. compatibility issues and stability issues.

The examples and illustrations in this document are included solely for illustrative purposes. Because of the many variables and requirements associated with any particular implementation, HMS Industrial Networks AB cannot assume responsibility for actual use based on these examples and illustrations.

### **Intellectual Property Rights**

HMS Industrial Networks AB has intellectual property rights relating to technology embodied in the product described in this document. These intellectual property rights may include patents and pending patent applications in the USA and other countries.

Anybus® is a registered trademark and Wireless Bridge II™ is a trademark of HMS Industrial Networks AB. All other trademarks mentioned in this document are the property of their respective holders.

# <span id="page-2-0"></span>**1 Preparation**

### **1.1 About This Document**

This document describes how to install Anybus Wireless Bridge II and set up a basic configuration.

For additional documentation, configuration examples, FAQs, troubleshooting guides and technical support, please visit [www.anybus.com/support.](http://www.anybus.com/support)

## **1.2 Product Description**

Anybus Wireless Bridge II provides wireless communication over WLAN and/or Bluetooth® to wired networks.

Typical applications for Anybus Wireless Bridge II include:

- Adding wireless cloud connectivity to industrial devices
- Accessing devices from a laptop, smartphone or tablet
- Ethernet cable replacement between devices

#### **Limitations:**

Bluetooth PAN (Personal Area Network) may not work with some devices due to different implementations of Bluetooth by different manufacturers.

WLAN 5 GHz cannot be used at the same time as WLAN 2.4 GHz or Bluetooth.

### **1.3 Model Name – Certification Identifier**

The model name is used to identify the product for various certifications. It consists of a model prefix followed by two designators for the specific interface configuration and functionality.

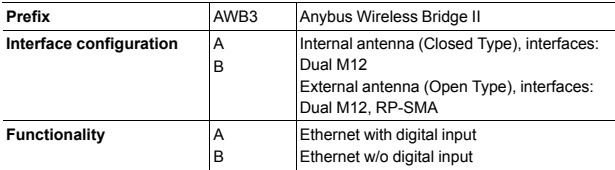

**Example:** AWB3AA = Anybus Wireless Bridge II with internal antenna, Ethernet networking and digital input.

## <span id="page-4-0"></span>**2 Installation**

#### **Caution**

This equipment emits RF energy in the ISM (Industrial, Scientific, Medical) band. Make sure that all medical devices used in proximity to this device meet appropriate susceptibility specifications for this type of RF energy.

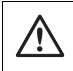

#### **Caution**

The M12 power and LAN connectors must be provided with tool operated mechanical lock nuts that are tightened by the installer.

This product is recommended for use in both industrial and domestic environments. For industrial environments it is mandatory to use the functional earth connection to comply with immunity requirements. For domestic environments the functional earth must be omitted if a shielded Ethernet cable is used, in order to meet emission requirements.

This product contains parts that can be damaged by electrostatic discharge (ESD). Use ESD prevention measures to avoid damage.

Anybus Wireless Bridge II can be screw-mounted directly onto a flat surface or mounted on a standard DIN rail using the optional DIN mounting kit.

Make sure that you have all the necessary information about the capabilities and restrictions of your local network environment before installation.

For optimal reception, wireless devices require a zone between them clear of objects that could otherwise obstruct or reflect the signal. A minimum distance of 50 cm between the devices should also be observed to avoid interference.

The characteristics of the internal antenna should be considered when choosing the placement and orientation of the unit (unless an external antenna is used).

See the **Anybus Wireless Bridge II User Manual** for more information.

## **2.1 Dimensions**

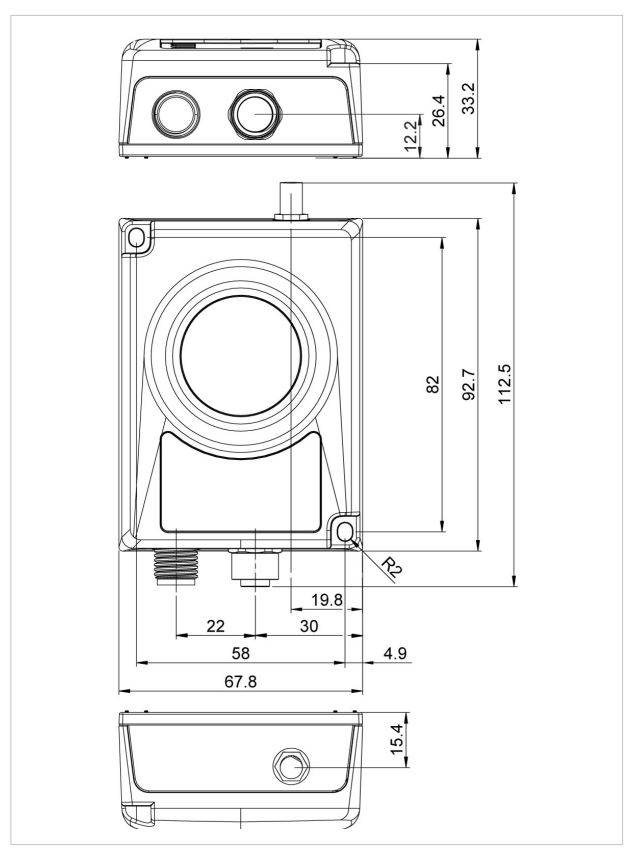

All measurements are in mm.

### **2.2 Connectors**

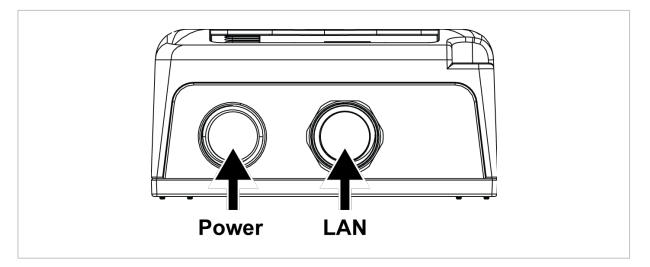

#### **Power Connector (A-coded male M12)**

![](_page_6_Picture_215.jpeg)

Signal wiring for the digital input must be carried in the same cable as power and functional earth if wiring length exceeds 3 meters.

#### **LAN Connector (D-coded female M12)**

![](_page_6_Picture_216.jpeg)

i

## **2.3 LED Indicators**

![](_page_7_Picture_3.jpeg)

![](_page_7_Picture_436.jpeg)

#### **RSSI (WLAN Client) / Link Quality (Bluetooth PANU)**

![](_page_7_Picture_437.jpeg)

Additional LED indications are used when the unit is in Recovery Mode. See *Recovery Mode LED [Indications,](#page-11-0) p. 12*.

# **3 Configuration**

<span id="page-8-0"></span>Anybus Wireless Bridge II can be configured via the web interface or using one of the pre-configured **Easy Config** modes.

Advanced configuration can be carried out by issuing AT commands via the web interface or over a Telnet or RAW TCP connection to port 8080.

### **3.1 The Web Interface**

The web interface is accessed by pointing your web browser to the IP address of the Wireless Bridge. The default address is **192.168.0.99**.

Most configuration settings are self-explanatory. See also the Anybus Wireless Bridge II User Manual.

![](_page_8_Picture_283.jpeg)

The web interface is designed for the current stable versions of Internet Explorer, Chrome, Firefox and Safari. Other browser versions may not support all functions of the interface.

V

## **3.2 Easy Config**

- 1. Power on the unit and wait for the **Link Quality** LEDs to light up and go out again, then immediately press and release the **MODE** button.
- 2. Press **MODE** repeatedly to cycle through the Easy Config modes until the desired mode is indicated by the **A-B-C-D** LEDs.
- 3. Within 20 seconds of step 2, press and hold **MODE** for 2 seconds. When the button is released the unit will restart in the selected mode.

![](_page_9_Picture_654.jpeg)

#### **Easy Config Modes**

Modes 5 – 8 will scan for units in mode 4. Detected units will be reconfigured as clients, and the scanning unit will restart as an access point. The clients will then restart and connect to the access point.

Modes 7 and 8 will additionally apply PROFINET optimization to all the units. PROFINET messages will then have priority over TCP/IP frames.

#### **Mode Timeout**

- Modes 5 8 will time out after 120 seconds. Apply the mode again to repeat the scan.
- Mode 4 will listen for 120 seconds or until receiving a configuration.

The IP address of a client may be changed by the configuration from the access point. Active browser sessions could therefore be lost.

### **3.3 Factory Restore**

Any one of these actions will restore the factory default settings:

- Holding **MODE** pressed for >10 seconds and then releasing it
- Executing **Easy Config Mode 2**
- Clicking on **Factory Restore** on the **System Settings** page
- Issuing the ATcommand **AT&F** and then restarting the unit

#### **Default Network Settings**

![](_page_10_Picture_313.jpeg)

#### **Default WLAN Settings**

![](_page_10_Picture_314.jpeg)

#### **Default Bluetooth Settings**

![](_page_10_Picture_315.jpeg)

#### **Default System Settings**

![](_page_10_Picture_316.jpeg)

Setting a secure password for the unit is strongly recommended.

## **3.4 MODE Button**

![](_page_11_Figure_3.jpeg)

The **MODE** button can be used to restart or reset the unit as well as for selecting an Easy Config mode.

- ► Press and hold the button for >10 seconds and then release it to reset to the factory default settings (when the unit is powered on).
- ► Press and hold the button during startup to enter *Recovery Mode*.

#### **Recovery Mode**

If the web interface cannot be accessed, the unit can be reset by starting in Recovery Mode and reinstalling the firmware using Anybus Firmware Manager II, which can be downloaded from [www.anybus.com/support](http://www.anybus.com/support).

> Firmware updates should normally be carried out through the web interface. Recovery Mode should only be used if the unit is unresponsive and the web interface cannot be accessed.

#### <span id="page-11-0"></span>**Recovery Mode LED Indications**

In Recovery Mode the LEDs will indicate firmware update status:

![](_page_11_Picture_389.jpeg)

## **3.5 Configuration Examples**

More examples can be found at [www.anybus.com/support](http://www.anybus.com/support).

### **3.5.1 Ethernet Bridge via WLAN or Bluetooth® Configuration with Easy Config**

![](_page_12_Picture_5.jpeg)

This example describes how to connect two Ethernet network segments via WLAN or Bluetooth using Easy Config.

#### **Configuration**

- 1. Power on the first unit and wait for the LEDs to light up and go out, then press **MODE** and release it immediately.
- 2. Press **MODE** repeatedly until only LED **C** is lit (Easy Config Mode 4), then confirm by pressing and holding **MODE** for 2 seconds.

This unit will now be discoverable and open for automatic configuration.

- 3. Power on the second unit and wait for the LEDs to light up and go out, then press **MODE** and release it immediately..
- 4. Press **MODE** repeatedly on the second unit until **A** + **C** are lit (Mode 5) for WLAN, or **B** + **C** (Mode 6) for Bluetooth, then confirm by pressing and holding **MODE** for 2 seconds.

This unit should now automatically discover and configure unit 1 as a WLAN or Bluetooth client, and configure itself as an access point.

Unit 1 will automatically be assigned the first free IP address within the same Ethernet subnet as unit 2.

#### **Adding More Devices**

Up to 6 additional clients can be added by repeating the procedure. Each new client will be assigned the next free IP address within the current subnet.

## <span id="page-13-0"></span>**4 Technical Data**

## **4.1 Technical Specifications**

![](_page_13_Picture_383.jpeg)

**This page intentionally left blank**

**© 2018 HMS Industrial Networks AB**

Box 4126 300 04 Halmstad, Sweden